# **Réseau des Observatoires Locaux de la Lecture**

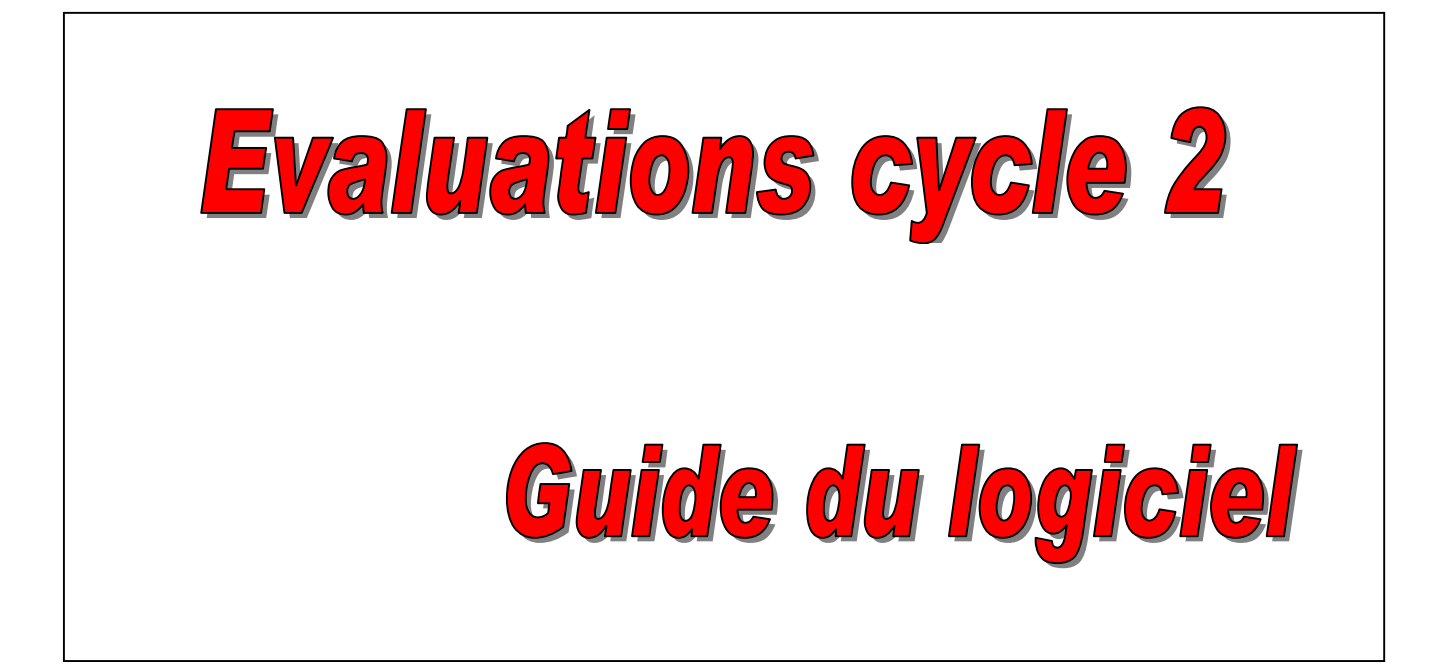

Jean Mesnager Philippe Doussin 2005-2006

# *Chers amis,*

*Voici le guide du logiciel associé aux évaluations du cycle 2. Ce logiciel, doit être installé dans chaque école engagée dans le Roll cycle 2.* 

*Sa fonction principale est de proposer des profils d'élèves et de classe évolutifs, destinés à faciliter la mise en place d'une vraie pédagogie différenciée. Ces profils sont immédiatement accessibles sur la page de garde du logiciel, mais pour une vision complète, vous consulterez la fonction" Synthèses".* 

*Bien entendu, il aura fallu auparavant saisir des renseignements divers, et spécialement les résultats des enfants aux épreuve. Or, la caractéristique des évaluations pour le cycle 2, c'est que les domaines à évaluer en priorité changent tout au long du cycle. Il en résulte une certaine complexité du dispositif ; nous avons voulu néanmoins rendre cette saisie la plus claire possible.* 

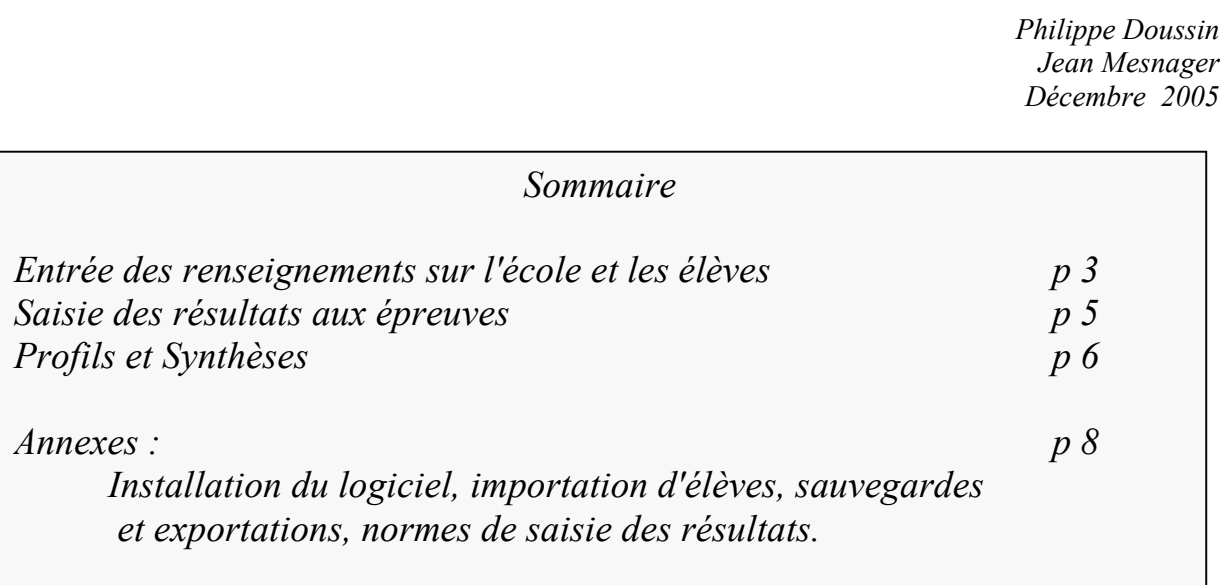

# *Page de garde*

*Après l'installation du logiciel (voir p7) la page de garde se présente ainsi :* 

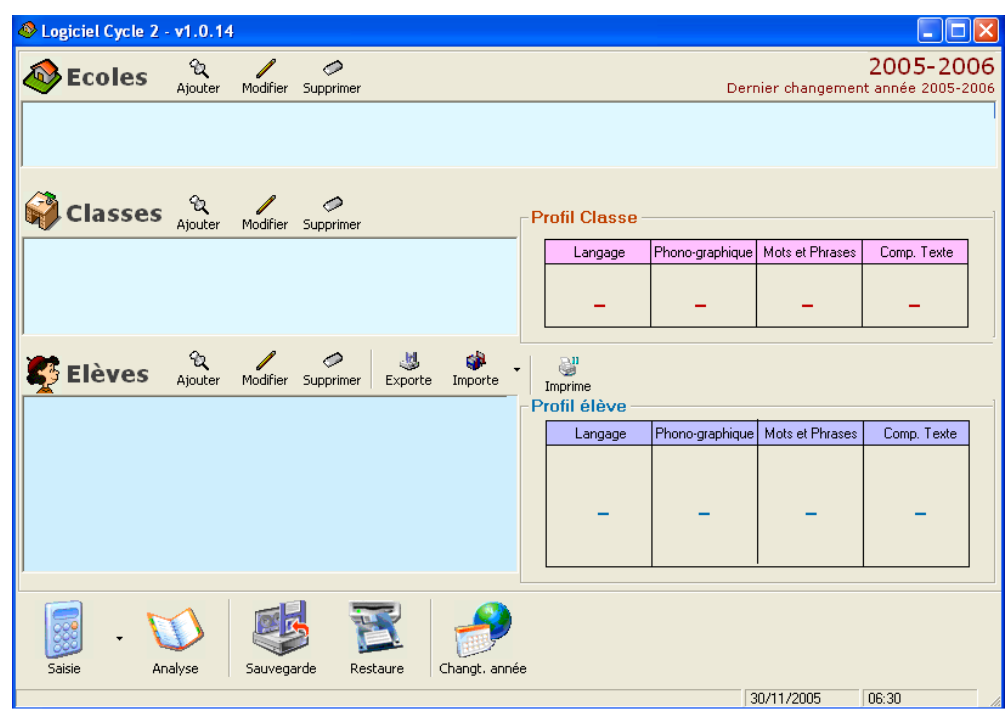

*Elle a été conçue pour vous permettre, par la suite, l'accès immédiat aux classes et aux élèves sur lesquels vont porter* 

### *saisies et analyses.*

*Les cases de profils, vides pour le moment, se rempliront dès que des résultats seront entrés.1*

*Votre premier travail : saisir école, classes et élèves* 

# *Saisie des renseignements sur l'école*

*1 Cliquez sur le symbole : Ajouter à gauche de la fenêtre Ecoles*

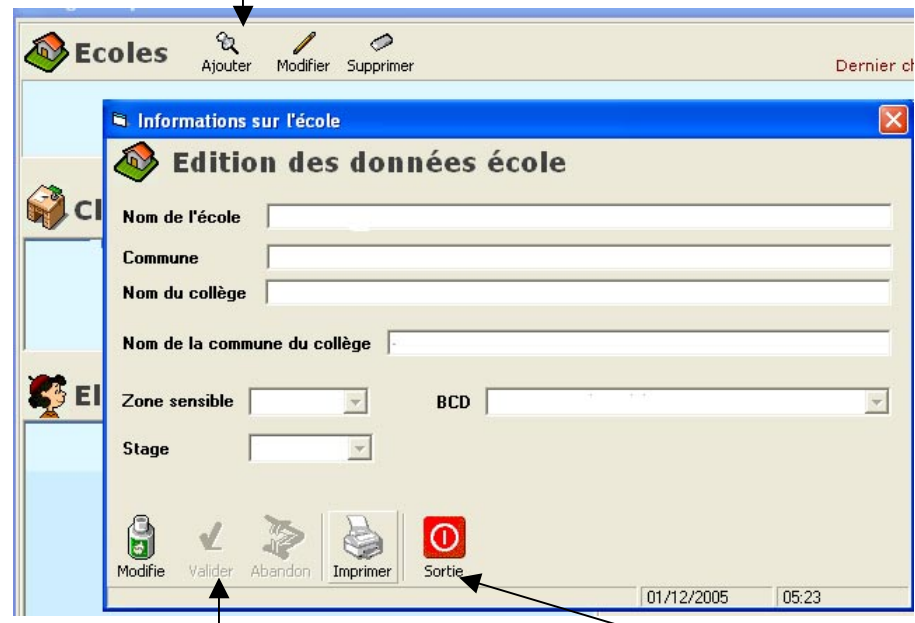

*2 Vous parvenez à une fenêtre de saisie. Activez éventuellement l'option Modifie en bas à gauche pour entrer en mode saisie*

*3 Remplissez les différents champs. Obligatoires : les deux premiers, puis Zone sensible et BCD* 

*Si vous ne remplissez pas certains champs, portez un tiret (-)* 

- *4 Confirmez par la fonction Valider puis quittez par Sortie*
- Les trois renseignements figurant en bas seront remplis en cliquant sur l'item voulu d'une liste déroulante. *- Zone sensible : "oui" pour ZEP, REP*
- *BCD : le personnel attaché, salarié ou non, est un personnel en général non enseignant qui s'occupe de la gestion à temps complet ou partiel*

*- Stage : répondez "oui" si un stage d'école ou une reprise de formation dans l'école, sur la lecture et/ou l'écriture ont été organisés lors trois dernières années.*

# *Saisie des renseignements sur la classe*

#### *Attention : si vous avez un cours multiple (ex : GS et CP), vous devez remplir deux classes*

*1 Cliquez sur le symbole : Ajouter à droite de la fenêtre Classe*

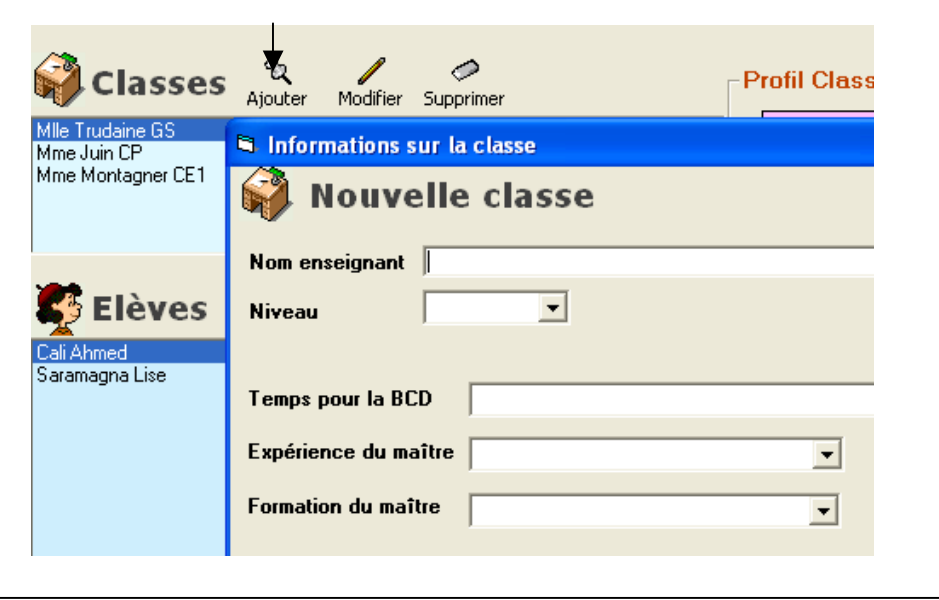

*2 Vous parvenez à une fenêtre de saisie. Activez éventuellement l'option Modifie en bas à gauche pour entrer en mode saisie*

*3 Remplissez-les comme vous avez fait pour l'école Obligatoires : Nom de l'enseignant et Niveau* 

*4 Confirmez par la fonction Valider puis quittez par Sortie* 

#### *Quelques détails :*

- BCD : l'ensemble des modalités d'utilisation doit s'entendre dans le cadre des activités de classe ; par *exemple, la modalité 3 (2 à 5 heures) signifie que l'on utilise la BCD en liaison avec des activités de lecture ou d'écriture. avec guidage du maître.*
- *Expérience et formation du maître : les indications du menu déroulant sont claires*

# *Saisie des renseignements sur les élèves*

*1 Positionnez-vous sur une classe récemment créée et cliquez sur le symbole Ajouter à gauche de la fenêtre Elèves.*

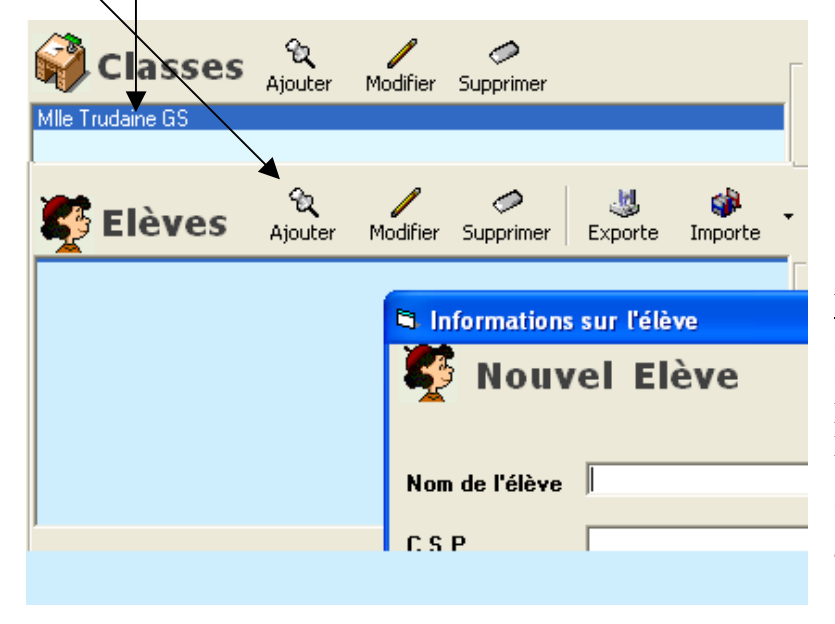

*Important : au lieu de saisir les élèves un à un comme indiqué ci-dessus, vous pouvez importer des listes d'élèves, à certaines conditions. Voir la description de cette procédure p 8*

*2 Vous parvenez à une fenêtre de saisie. Activez éventuellement l'option Modifie en bas à gauche pour entrer en mode saisie* 

 *3 Remplissez Nom et Prénom de l'élève, puis Catégorie Socioprofessionnelle des parents.*

Note : ce dernier renseignement n'est pas absolument indispensable, mais il permet de constituer des échantillons de populations particuliers pour les études de performances des enfants du Roll

### *4 Passez à l'élève suivant par Suivant, en bas*

*5 En fin de saisie, confirmez par la fonction Valider puis quittez par Sortie* 

# *Saisie des résultats des élèves*

*1 Dans la page de garde, positionnez vous sur la classe voulue (qui passe sur fond bleu foncé), puis sur le premier élève. Cliquez sur Saisie (en bas à gauche) ou double-cliquez sur le nom de l'élève.* 

**Saisie résultats CP**  $\Box \boxdot \times$ ### **Jalladeau Marc** 2ème Trimestre **Ler Trimestre** 3ème Trimestre Eléments d'épreuve Perform Total Catégorie Profil Parole en général ī bebue Lexique ٠ Ici, l'épreuve est F Syntaxe 1 4 3 "saturée" par Discours indirect 1 des valeurs… Temps du passé  $\overline{\mathbf{n}}$ Eléments d'épreuve Perform Total  $\mathbb{Q}$ ici par des "tirets bas" Phono- $\overline{C}$ (épreuve non encore aphi Consc. syllabique renseignée) Ecriture Connaissance lettres Eléments d'épreuve Perform Total texte Compr. L'utilisateur peut valider et Nombre de réponses  $\overline{1}$  $\overline{4}$ F  $\alpha$ sortir í. ⋒ Valider Modifie Abandon Imprime Sortie Valeur du champ entre 0 et 1 08/12/2005 15:44

*Vous obtenez une fenêtre de saisie de ce type. Choisissez le bon trimestre*

*2 Cliquez si nécessaire sur Modifie (en bas à gauche) pour entrer en saisie proprement dite. Remplissez uniquement les cases de la colonne Perform. Les autres renseignements (Total, Catégorie, Profil) s'afficheront automatiquement* 

*Pour passer d'un champ à l'autre, utilisez la touche "Tab"* 

3 Pour passer à l'élève suivant, cliquez sur l'icône *juste devant le nom de l'élève* 

*4 En fin de saisie, confirmez par la fonction Valider puis quittez par Sortie* 

*Important : validité des valeurs saisies*

- *Au moment de la saisie, une indication en bas de fenêtre précise les valeurs autorisées pour la case en cours ; vous pouvez aussi vous reporter pages 10 à 12 du présent guide, où ces valeurs et les barèmes sont récapitulés* 

- *Vous ne pouvez valider et sortir / passer à l'élève suivant que si chaque épreuve est "saturée" c'est-à-dire si toutes les cases d'une épreuve sont remplies* 

 *. soit toutes les cases d'une épreuve par des valeurs numériques autorisées ;* 

*r* soit toutes les cases d'une épreuve par des " tirets-bas" – présents par défaut.

*En revanche , vous pouvez momentanément ne remplir qu'une ou deux des trois épreuves de la fenêtre de saisie, comme dans l'exemple ci-dessus*

5

# *Profils et Synthèses*

#### *Dans cette partie, l'utilisateur consulte des résultats ; il n'a aucune donnée à entrer*

- *Dès les premiers résultats entrés, des profils d'élèves et de classes apparaissent en page de garde.* 

Des tableaux de synthèse en permettent une visualisation complète et actualisée.

*C'est ici qu'on trouvera l'intérêt essentiel du logiciel : à partir de ces profils, on pourra déterminer des priorités, concevoir des parcours éventuellement différenciés.* 

# *Profils en page de garde*

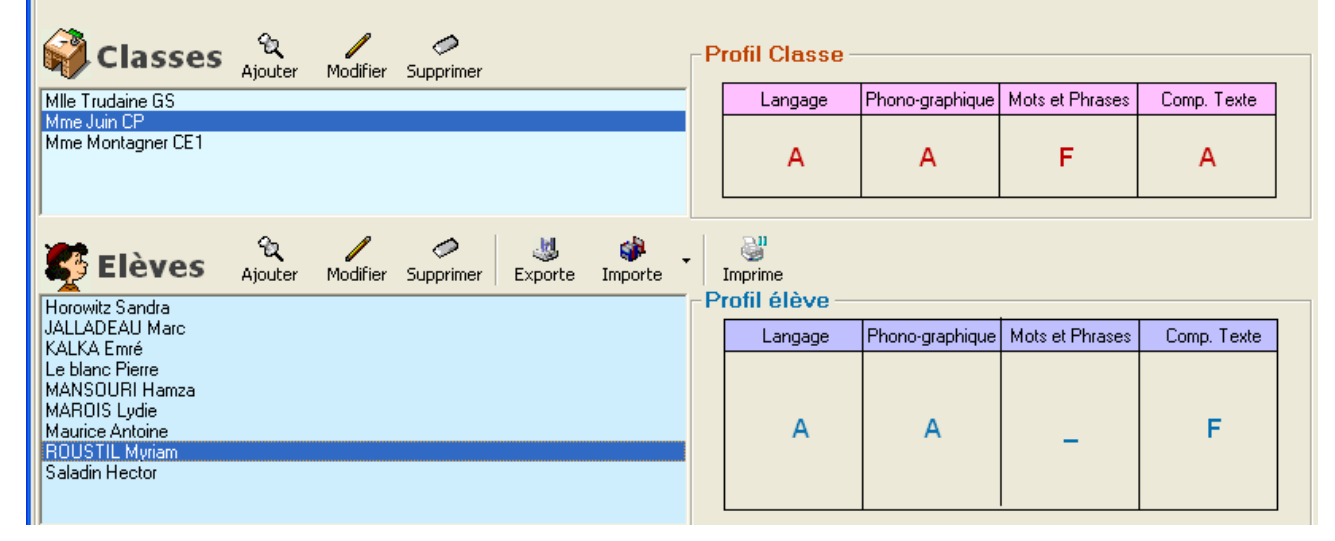

#### *Explication des profils à partir de l'exemple ci-dessus*

*Nous sommes au 2° trimestre. Les profils sont actualisés, c'est-à-dire qu'ils favorisent les derniers résultats recueillis dans un domaine donné.* 

*Le profil supérieur est celui de la classe sélectionnée, ici le CP de Mme Juin ; 3 domaines sur 4 sont acceptables, mais l'aspect "Reconnaissance des mots et compréhension des phrases" reste faible. Il n'y a pas d'épreuve "Langage" au second trimestre ; le profil A dans ce domaine est celui du 1° trimestre Le profil inférieur est celui de l'élève sélectionnée (ici Myriam Roustil). Dans son cas, la distribution des compétences est différente.* 

*Remarques : (1) elle n'a pas passé les épreuves "Mots et phrases" au 2° trimestre : ce domaine n'est pas renseigné. (2) si elle n'a pas passé les épreuves en "Phono-graphique" au 2° trimestre, la qualification en ce domaine est celle du 1° trimestre* 

# *Feuilles de Synthèse*

Synthèse

*Pour une classe donnée (sélectionnée dans la fenêtre "Classe" de la page de garde), vous pouvez obtenir un récapitulatif complet en cliquant sur l'icône Vous obtenez une page comme celle-ci*

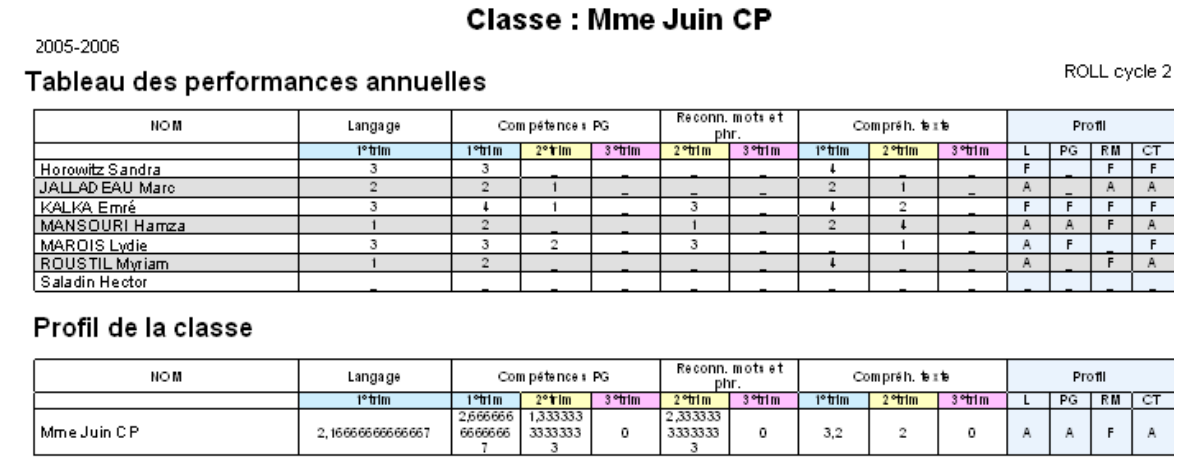

## *1) Profils d'élèves*

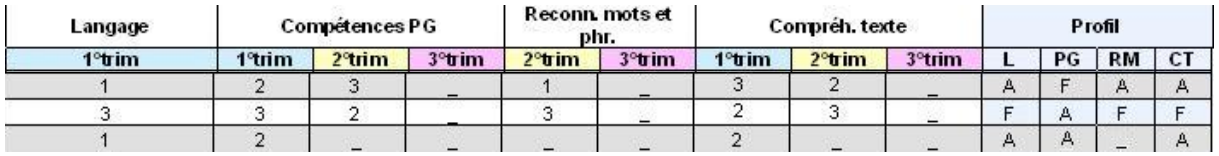

*On a un seul résultat pour "Reconnaissance de mots et phrases" : pas d'épreuve de ce type au 1° trimestre* 

#### *Première élève*

*En compétences phonographiques, c'est le trimestre récent qui est retenu > profil F ; même règle appliquée en compréhension de texte > profil A Troisième élève*

 *Pas d'épreuves effectuées au 2° trimestre ; ce sont les résultats du 1° qui sont retenus > pas de profil en "Reconnaissance de mots et phrases"* 

### *2) Détermination des profils de classe*

*a) calcul des moyennes par épreuve (Raccourci d'une partie du tableau)* 

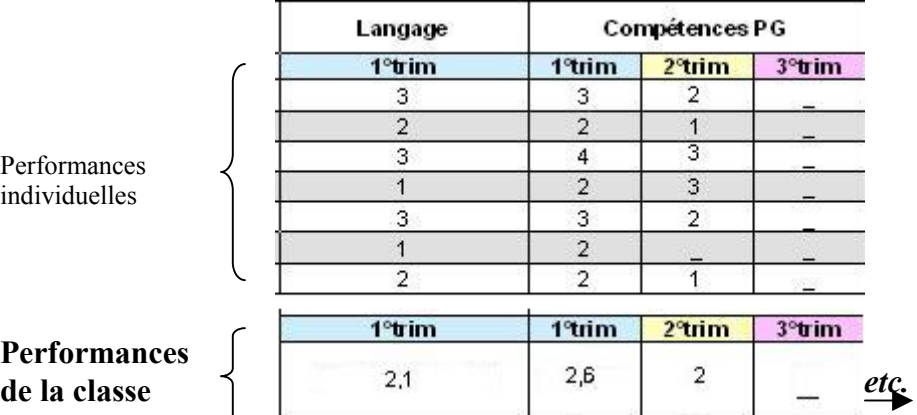

*La moyenne est faite dans chaque colonne pour déterminer la performance de la classe pour chaque épreuve et chaque trimestre. Comme pour les performances individuelles, les valeurs vont de 1 (bons résultats) à 4 (très faibles) ; mais ici, elles aboutissent à des nombres décimaux.* 

#### *a) détermination du profil de classe*

*Ces moyennes de performances par trimestre permettent d'établir un profil de classe constamment actualisé. Exemple :* 

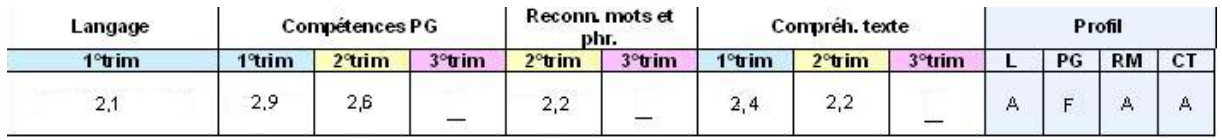

*Les règles de transformation de catégories en profil sont les mêmes que celles utilisées pour les performances individuelles : on favorise le dernier trimestre entré. La limite entre profil A et F est fixée à 2,5.* 

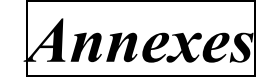

## *1) Installer le logiciel*

*Au moment où le présent document est rédigé, le logiciel natif se trouve sur le site [www.sma-internet.com](http://www.sma-internet.com/)*

*A l'ouverture du site, cliquez sur "Téléchargement" / Observatoire/* 

*Cliquez sur "Logiciel cycle 2". Vous voyez apparaître plusieurs icônes ; celle du logiciel est la suivante* 

*Le fichier "Setup.exe" s'importe dans un répertoire de votre choix. Cliquez ensuite sur ce fichier importé pour l'installer par "Exécuter". Nous vous conseillons d'accepter la proposition qui vous est faite de l'installer dans un répertoire "Cycle 2"<sup>1</sup>*

*Important En cas d'erreur (par exemple mauvais fonctionnement et reprise de l'installation), il est vivement conseillé, avant de refaire l'installation de désinstaller la version défectueuse (dans le "Panneau de configuration" de Windows, : "Ajouter / supprimer des programmes")* 

*Mise à jour : En cette première année d'emploi, des défauts de fonctionnement pourront apparaître à l'usage. Pour améliorer le logiciel, ils seront périodiquement corrigés par des "mises à jour". Celles-ci seront disponibles également sur le site [www.sma-internet.com](http://www.sma-internet.com/), juste au-dessus ou au-dessous de l'icône précédente. La conduite de l'opération vous sera expliquée à ce moment.* 

# Version 1.0.30  $\diamond$  Cycle2.zip

Mise à Jour

### *2) Importer des élèves*

*Au lieu d'entrer les élèves un à un, vous pouvez aussi importer des listes d'élèves déjà constituées sur d'autres répertoires. . Pour ce faire, il faut que vos listes soient sous le mode "texte", par exemple "eleves.txt".* 

 *Dans le présent logiciel, utilisez alors la fonction " Importe" à droite de la fenêtre" Elèves", en cliquant sur la flèche à droite de l'icône* 

#### *Récupération brute*

- *La totalité de la liste et la totalité de chaque libellé du fichier "\*.txt" seront récupérées Exemple :* 

Maurice Antoine Anatole Le blanc Pierre (venu de CP Lyon) Horowitz Sandra

#### *Aménagement*

 $\overline{\phantom{a}}$ 

*Après l'importation, vous devrez procéder à quelques reprises dans le module de saisie des renseignements (Voir p 4 : saisie des renseignements élèves) pour obtenir, à partir de l'exemple ci-dessus :* 

Maurice Antoine Le blanc Pierre Horowitz Sandra

*Vous pourrez supprimer des élèves, en rajouter, modifier les entrées erronées par le bouton Modifier. Vous aurez de toute façon à compléter le champ "Catégorie socioprofessionnelle" Note : la solution la plus économique consiste à faire sous traitement de texte, avant l'importation, un second fichier \*.txt aux normes ci-dessus.* 

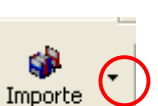

8

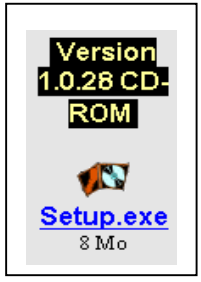

 $<sup>1</sup>$  Il est conseillé de faire appel pour l'installation à une personne un tant soit peu familière de ce genre</sup> d'opération.

### *3) Sortie, sauvegarde et restauration*

*Sortie*

*Pour quitter le logiciel, cliquez sur l'icône de fermeture, la croix en haut et à droite. Les*  données les plus récemment entrées sont automatiquement sauvegardées dans le fichier *"donnees.MDB"* 

#### *Sauvegarde*

*Le fichier "donnees.MDB" se trouve dans le répertoire du logiciel (ordinairement "Cycle 2"). On peut aussi, par précaution, sauvegarder les données pendant la session en appelant la fonction "Sauvegarde": on doit alors le faire dans un autre répertoire que celui cité plus haut.* 

*Pour cela, on utilisera le mini explorateur disponible à gauche de la fenêtre.* 

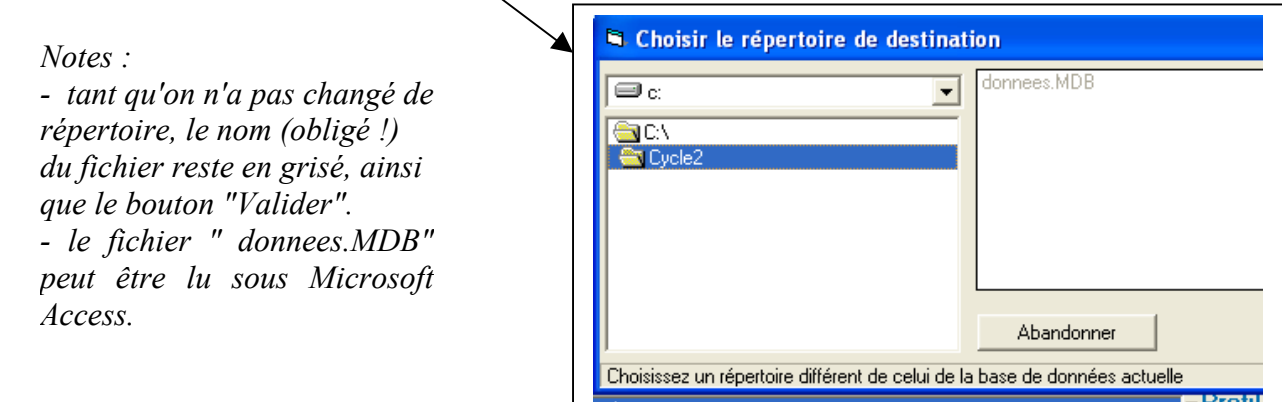

#### *Restauration*

*C'est la fonction inverse de la précédente. En cas de dysfonctionnement ou de coupure , on peut retrouver les données dans le répertoire utilisé pour la sauvegarde manuelle comme expliqué plus haut. On utilisera pour le trouver le mini-explorateur affiché à l'apparition de la fenêtre "Restaure"* 

### *4) Changement d'année*

*Cette fonction permet* 

*- d'archiver les résultats d'élèves de l'année écoulée* 

*- de récupérer les listes d'élèves vides de résultats pour construire les classes de l'année qui va commencer.* 

*Suivez les instructions indiquées dans la fonction.* 

## *5) Rappel des valeurs et barèmes*

*Eléments figurant sur le logiciel*

*En jaune : à remplir En rose : calculés et renseignés automatiquement* 

Rappel : Les épreuves du 3° trimestre sont les mêmes que celles du 1° trimestre du niveau supérieur

#### Rappel initial : organisation des évaluations pour le cycle 2

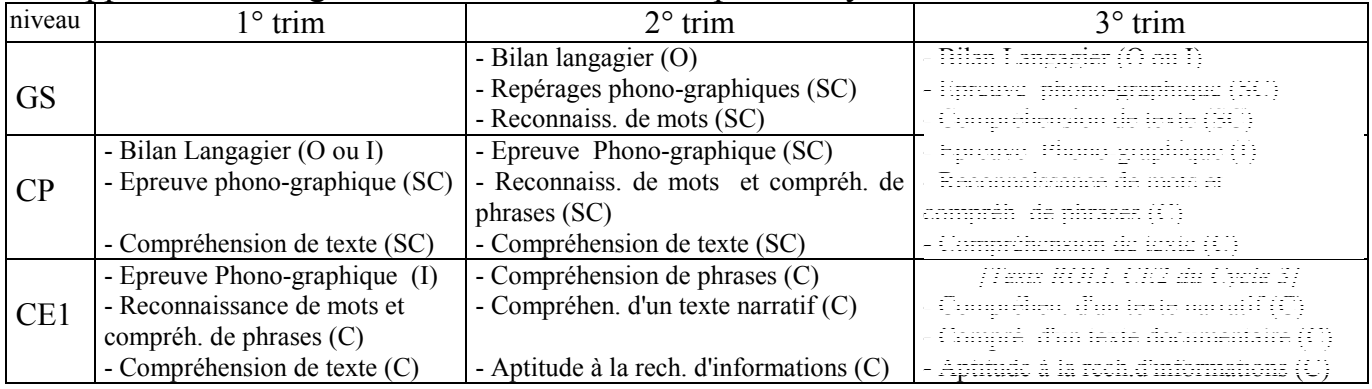

Légende :  $O = Observation$  continue ; I = épreuve individuelle ; SC = épreuve semicollective ;  $C = \text{épreuve collective}$ .

## **Grande Section 2° trimestre**

### 1) Bilan langagier

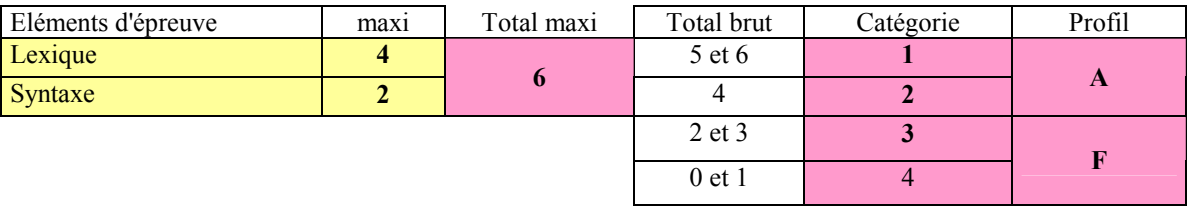

### 2) Epreuve phono-graphique

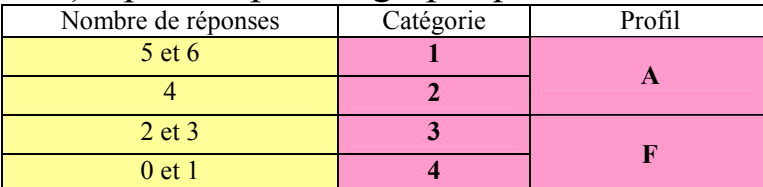

## 3) Reconnaissance des mots

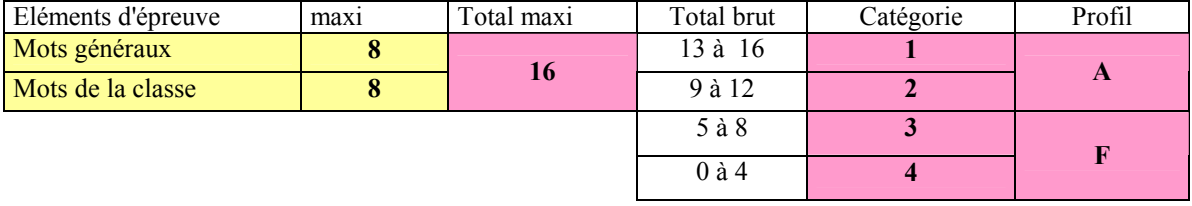

## **CP 1° trimestre**

# 1) Bilan langagier

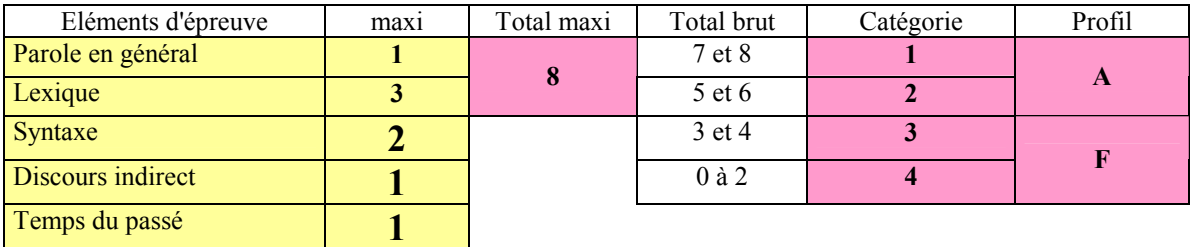

## 2) Epreuve phono-graphique

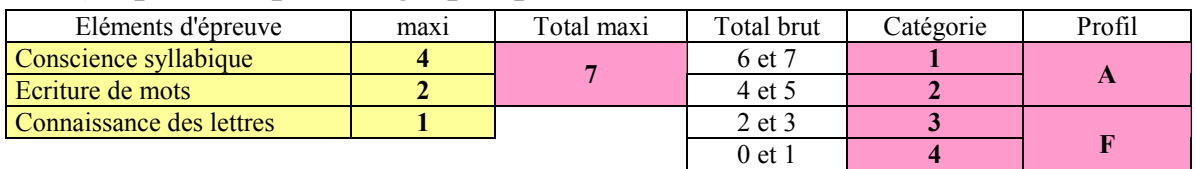

## 3) Compréhension de texte

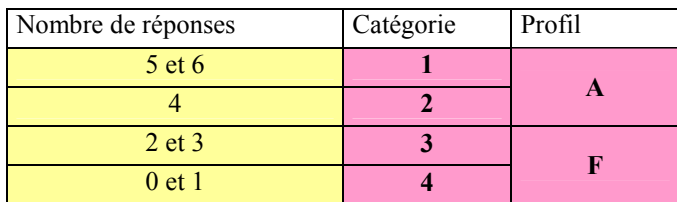

## **CP 2° trimestre**

## 1) Epreuve phono-graphique

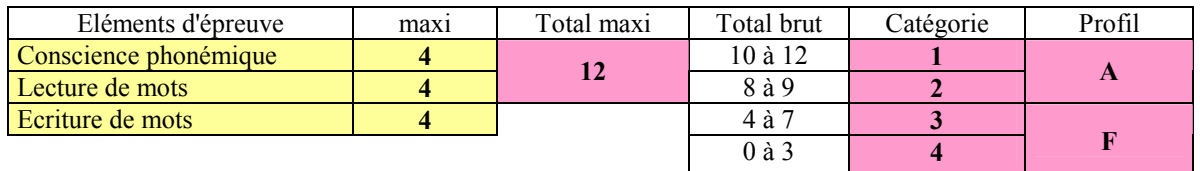

## 2) Reconnaissance de mots et de phrases

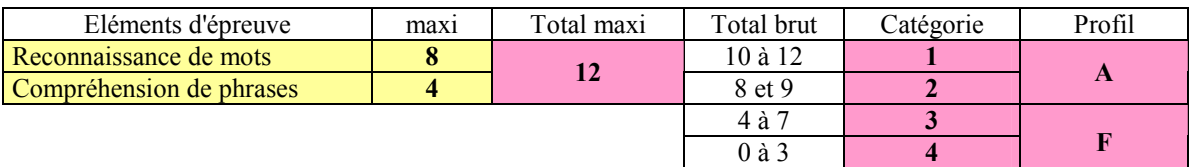

## 3) Compréhension de texte

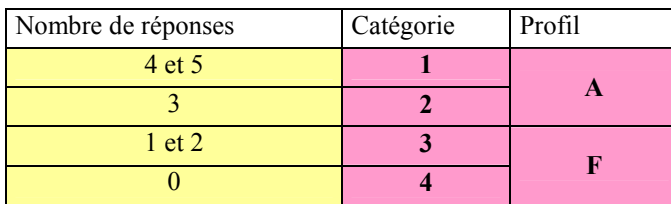

## **CE1 1° trimestre**

## 1) Epreuve phono-graphique

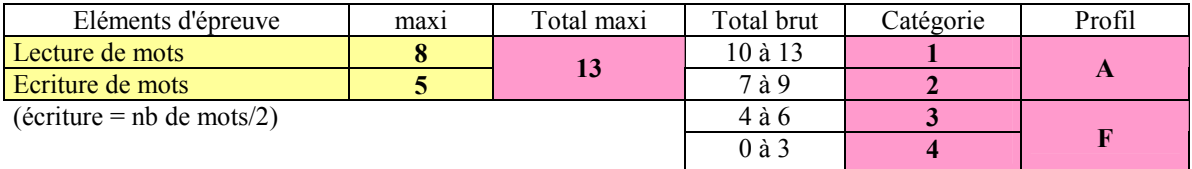

## 2) Reconnaissance de mots et de phrases

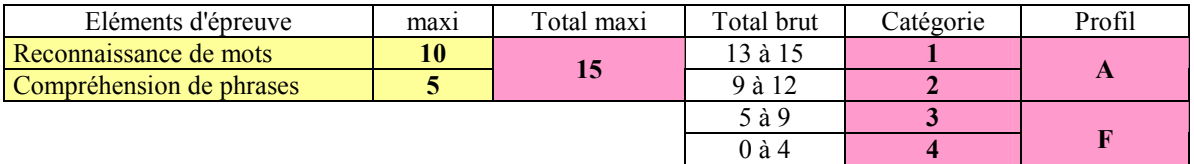

## 3) Compréhension de texte

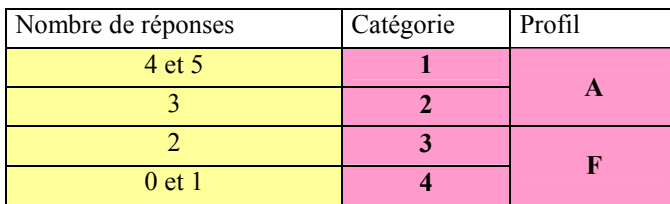

## **CE1 2° trimestre**

## 1) Compréhension de phrases

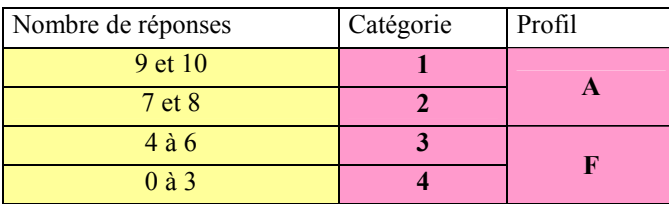

## 2) Compréhension d'un texte narratif

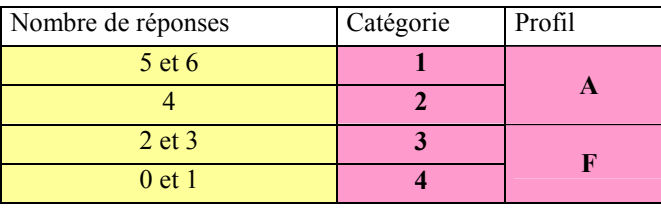

## 3) Aptitude à la recherche d'informations (ARI)

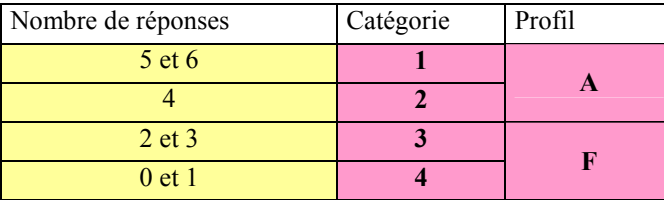

#### **Pour les problèmes logiciels, adressez-vous de préférence à Philippe Doussin [sma@oceanet.fr](mailto:sma@oceanet.fr)**

**Tel (**seulement si extrême urgence**) 06 62 32 75 38**